# *Aktivieren von JAWS für IBM SPSS Modeler Text Analytics (nur Windows)*

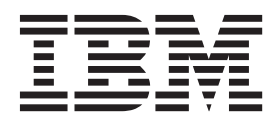

### **Inhaltsverzeichnis**

**[Aktivieren von JAWS für IBM SPSS Mo](#page-4-0)[deler Text Analytics \(Nur Windows\) . . . 1](#page-4-0)** [Aktivieren von Java Access Bridge](#page-4-0) . . . . . . . [1](#page-4-0)

### <span id="page-4-0"></span>**Aktivieren von JAWS für IBM SPSS Modeler Text Analytics (Nur Windows)**

IBM® SPSS Modeler Text Analytics ermöglicht einen barrierefreien Zugriff auf das Programm, insbesondere für Benutzer mit Sehbehinderung oder anderen Behinderungen. Dieses Dokument beschreibt, wie Sie das JAWS® -Sprachausgabeprogramm für den Einsatz mit diesem Produkt aktivieren.

Zur Aktivierung von JAWS unter Microsoft Windows müssen Sie die folgenden Schritte ausführen:

1. Aktivieren Sie Java Access Bridge.

#### **Aktivieren von Java Access Bridge**

Zur Aktivierung von Java Access Bridge müssen Sie die folgenden Schritte ausführen:

- Legen Sie den Speicherort für Java Access Bridge fest.
- v Ersetzen Sie die Standard-Java-Datei *accessibility.properties*.

Festlegen des Speicherorts für Java Access Bridge

- 1. Öffnen Sie über das Menü "Start" die **Systemsteuerung**.
- 2. Doppelklicken Sie auf das Symbol **System**.
- 3. Klicken Sie im Dialogfeld "Systemeigenschaften" auf die Registerkarte **Erweitert**.
- 4. Klicken Sie auf **Umgebungsvariablen**.
- 5. Blättern Sie im Dialogfeld **Umgebungsvariablen** durch die Liste **Systemvariablen** und wählen Sie die Variable **Pfad** aus.
- 6. Klicken Sie auf **Bearbeiten**.
- 7. Geben Sie am Anfang des Textfelds für den Variablenwert den Pfad zum IBM SPSS Modeler Text Analytics-Installationsordner und dann \JRE\bin; ein. Wenn IBM SPSS Modeler Text Analytics beispielsweise in *C:\Programme\IBM\SPSS\Modeler\16* installiert ist, geben Sie Folgendes ein:

C:\Programme\IBM\SPSS\Modeler\16\JRE\bin;

8. Klicken Sie auf **OK**.

#### Ersetzen der Java-Datei *accessibility.properties*

- 1. Wechseln Sie in den Ordner *\JRE\lib* im IBM SPSS Modeler Text Analytics-Installationsordner. Wenn IBM SPSS Modeler Text Analytics beispielsweise im Ordner *C:\Programme\IBM\SPSS\Modeler\16* installiert ist, wechseln Sie zu *C:\Programme\IBM\SPSS\Modeler\16\JRE\lib*.
- 2. Benennen Sie die Datei *accessibility.properties* um oder verschieben Sie sie in einen anderen Ordner.
- 3. Wechseln Sie in den Ordner *Accessibility* auf der CD-ROM und kopieren Sie die Datei *accessibility.properties*.
- 4. Fügen Sie die Datei in den Ordner *\JRE\lib* im IBM SPSS Modeler Text Analytics-Installationsordner ein.

Beim nächsten Start von IBM SPSS Modeler Text Analytics wird Java Access Bridge geladen.

## IBM.